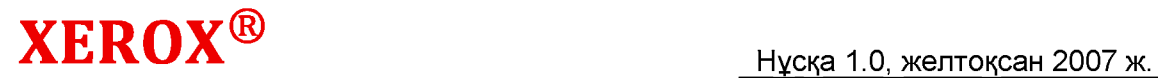

# Phaser 5335 Пайдаланушыға арналған нускау

### 1.2 Шоғырсымды қосу

Басып шығарғышты компьютеріңізге қосылу әдісіне сәйкес интерфейстік шоғырсымның кемегімен қосыңыз.

Интерфейстік шоғырсым басып шығарғыштың жабдықталу жиынтығына кірмейді. Сіз оны белек сатып алуыңыз керек.

### Параллельді қосылу

1. Басып шығарғыш қуат көзін сендіріңіз.

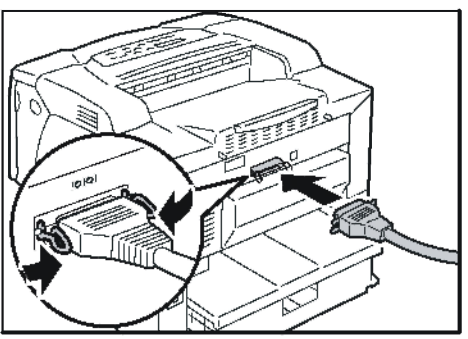

- $2.$ Параллельді шоғырсым қосықышының айырын басып шығарғыштың интерфейстік қосықшына қондырыңыз. Параллельді интерфейстік қосықшында шоғырсымды қосқыштың екі жағындағы қысқыштардың кемегімен бекітіңіз.
- 3. Айырды шоғырсымның басқа ұшынан компьютеріңіздің қосықышына кондырыцыз.
- 4. Басып шығарғышты қосыңыз.

### USB порты арқылы қосылу

USB қосылуын пайдалану кезінде шоғырсымды қосу алдында компьютеріңізде басып шығарғыш драйверін орнатыңыз. Орнату бойынша нұсқаулар «1.6 Басып шығарғыш драйверін орнату» (17-і бет) белімінде және құжаттамасы бар компакт-дискте келтірілғен.

1. Басып шығарғыш қуат көзін сендіріңіз.

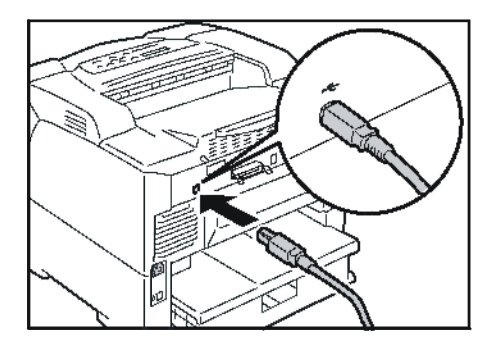

- 2. USB шоғырсым қосқышының айырын басып шығарғыштың интерфейстік қосқышына қондырыңыз.
- 3. Айырды USB шоғырсымының басқа ұшынан компьютеріңіздің коскышына кондырыңыз.
- 4. Басып шығарғышты қосыңыз.

### **Желілік қосылу**

100BASE-TX немесе 10BASE-Т қолдайтын «тік» желілік шоғырсымды пайдаланыцыз.

1. Басып шығарғыш қуат кезін сендіріңіз.

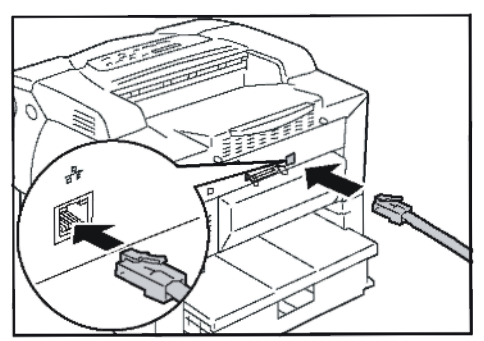

- $2.$ Желілік шоғырсым қосқышының айырын басып шығарғыштың интерфейстік қосқышына қондырыңыз.
- 3. Айырды желілік шоғырсымының басқа ұшынан желілік құрылғыға, мысалы концентраторға қондырыңыз.
- 4. Басып шығарғышты қосыңыз.

### **1.3 Желілік ортаны баптау**

Бул белімде басып шығарғышыңызды TCP/IP ортасында орнату жолдары сипатталған. Басып шығарғышты басқа ортада орнату жағдайында нускауларды құжаттамасы бар компакт-дискте қараңыз.

### **IP-мекен-жайды баптау**

TCP/IP хаттамасын пайдалану үшін сіз басып шығарғыштың іР-мекен-жайын конфигурациялауыңыз қажет.

Үнсіздік бойынша басып шығарғыш [DHCP/Autonet] атқарымының кемегімен ез IP-мекен-жайын (басқару панеліндегі [IP-мекен-жайды алу] баптаунының кемегімен) алуға бапталған. Осылайша, егер басып шығарғыш DHCP сервері бар желіге қосылса, онда басып шығарғыш іР-мекен-жайын автоматты түрде алады.

Басып шығарғышта IP-мекен-жайдың бар-жоғын тексеру үшін [Басып LLibifapfbiLu баптаулары] Ti3iMiH басы шыгарыцыз.

Егер басып шығарғышта IP-мекен-жай болмаса, онда [Панельде] [IP-мекен-жайды алу] орнатыңыз және мекен-жайды конфигурациялаңыз.

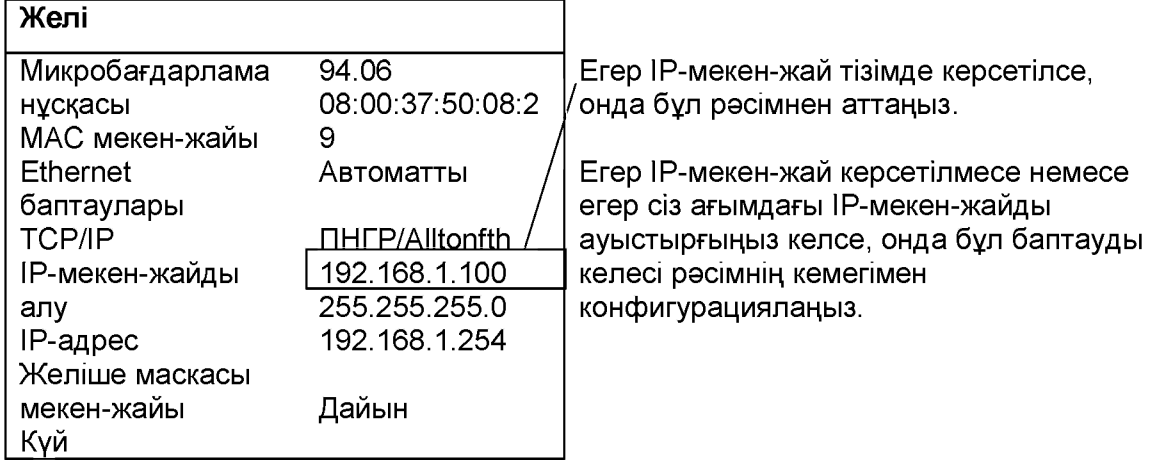

### **Ескерту**

- [Басып шығарғыш баптаулары] тізімін басып шығару жолдары туралы қапарат "7.2 Есептерді / тізімдерді басып шығару" (145-і бет) бөлімінде келтірілген.
- Басып шығарғыш сондай-ақ өз IP-мекен-жайын ВООТР немесе RARP серверінің көмегімен ала алды. ВООТР немесе RARP серверін пайдалану кезінде [BOOTP] немесе [RARP] ішінде [IP-мекен-жайды алу] баптаңыз.
- **DHCP серверін пайдалану кезінде басып шығарғыш IP-мекен-жайы хабарландырусыз** өзгеруі мүмкін. Міндетті түрде IP-мекен-жайды тексеріп тұрыңыз.
- WINS (Windows ғаламтор-аттар қызметі) ортасында DHCP хаттамасын пайдалану үшін желілік кеңейтудің платасы орнатылуы тиіс (опциондық).

Басып шығарғыш IP-мекен-жайын басқару панелінен конфигурациялау үшін келесі рәсімді орындаңыз.

Сіздің желілік ортаңызға қарай басып шығарғыш үшін желіше маскасы және шлюз мекен-жайы қажет болуы мүмкін.

Басып шығарғышыңызға қажетті баптаулар қатысында езіңіздің жүйелік әкімгеріңізге жүгініңіз.

# **2 Непз операциялар**

### **2.1 Бас тораптар және атқарымдар**

### **Ба блок**

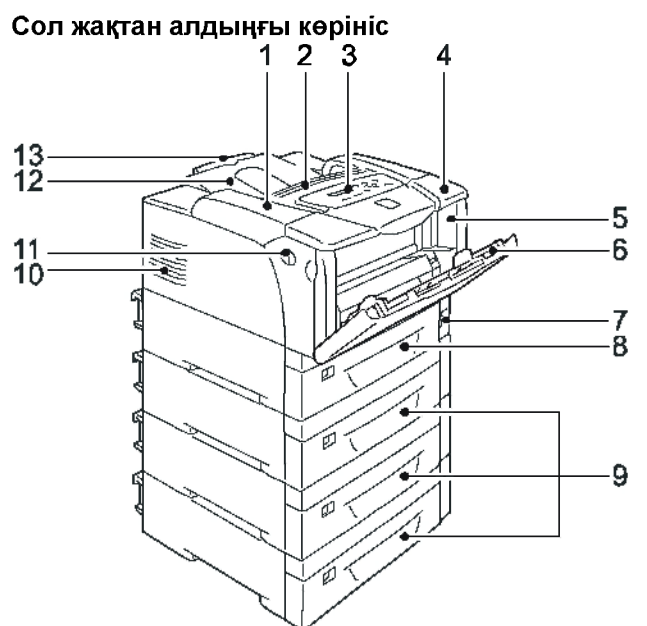

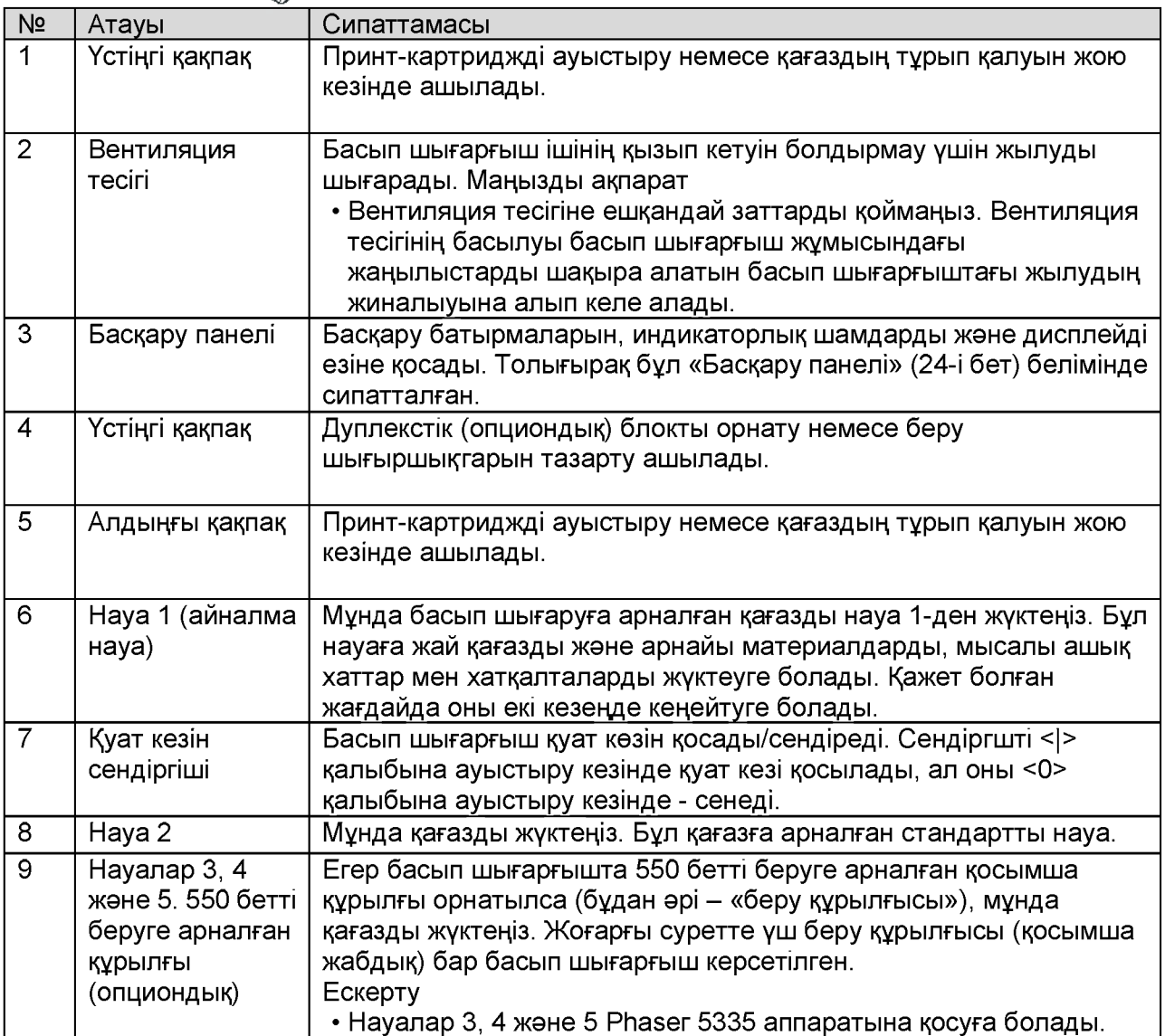

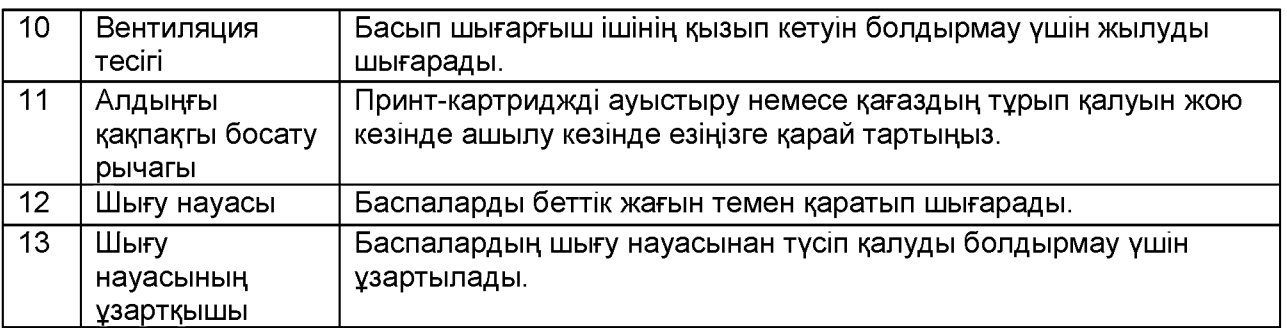

# Оң жақтан артқы көрініс

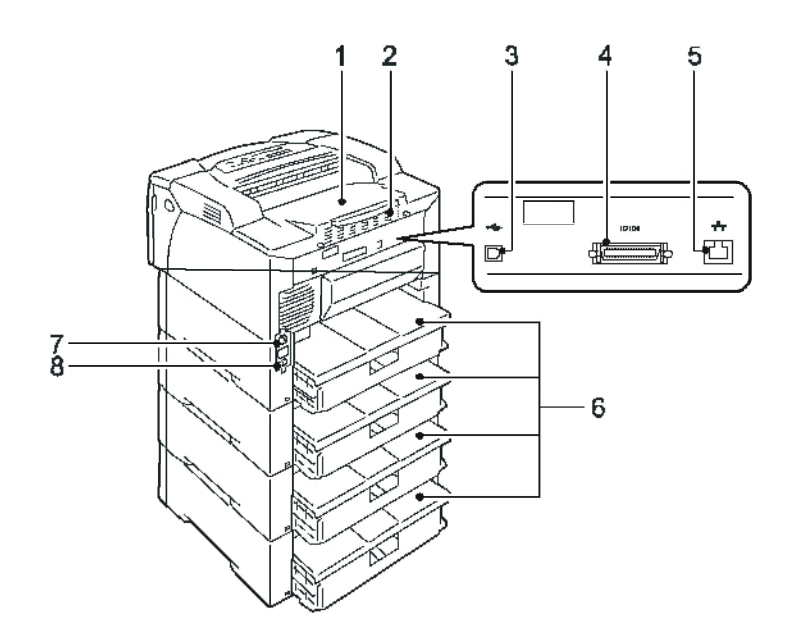

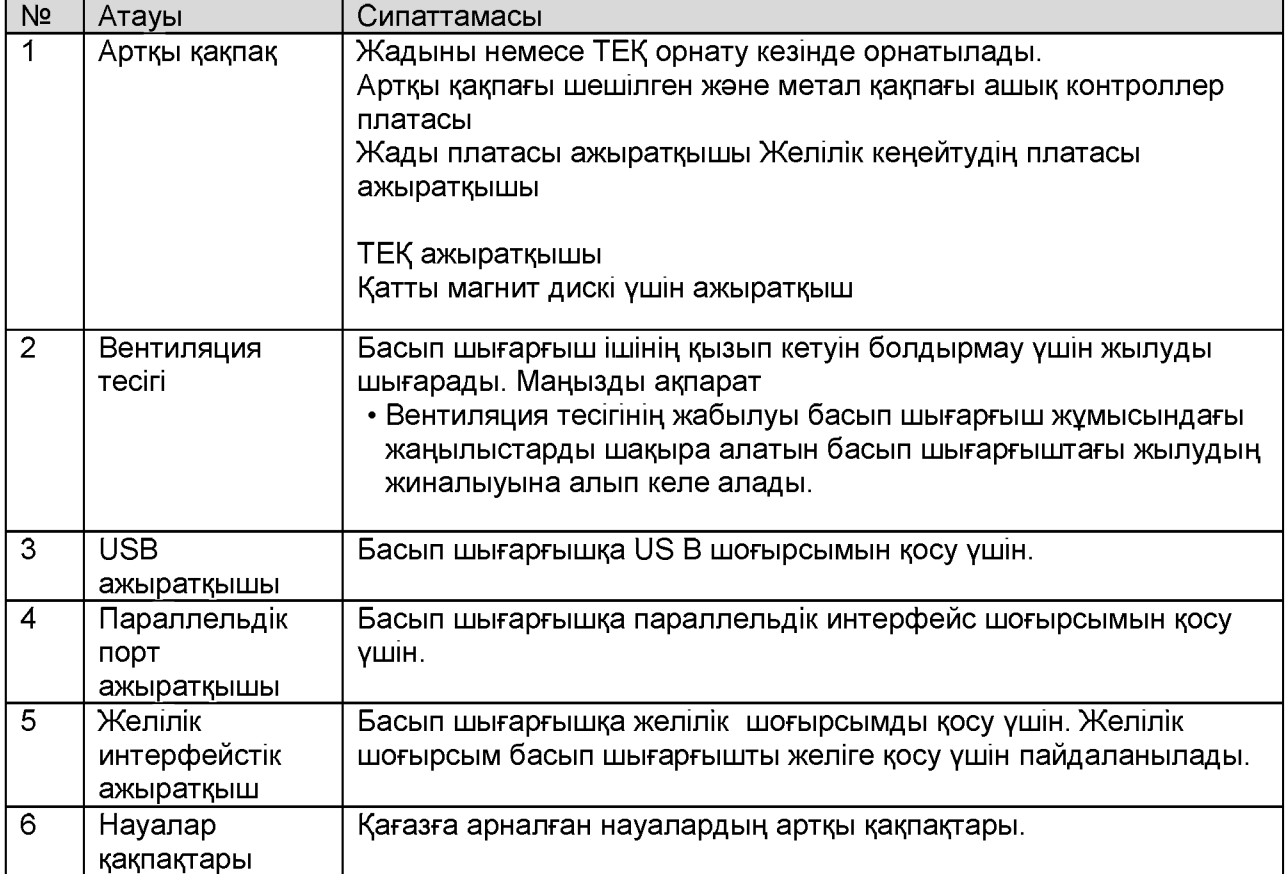

### 22 2 Негізгі операциялар

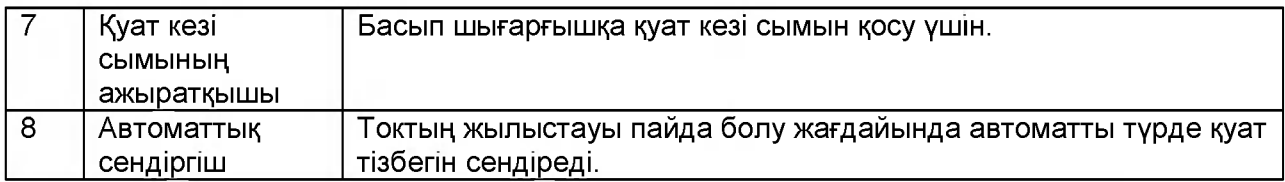

### **Ішкі көрініс**

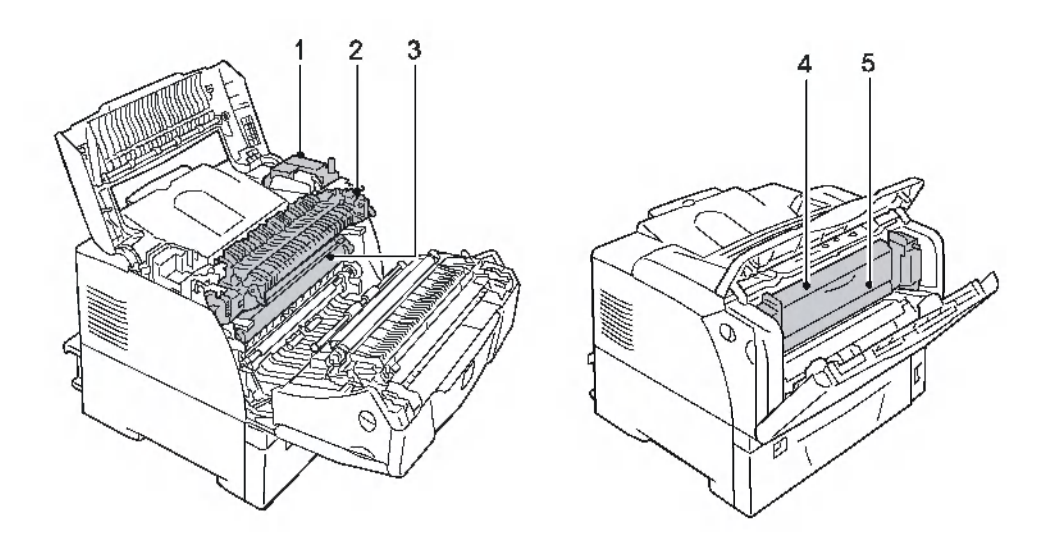

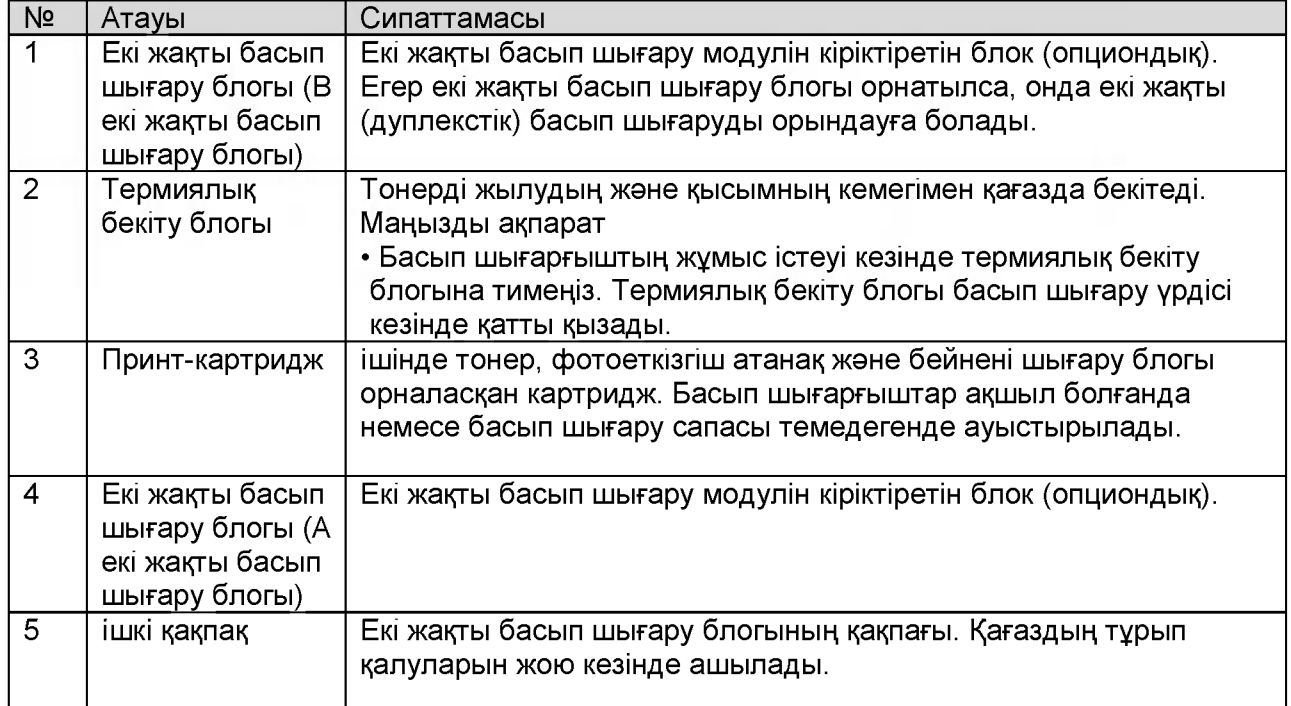

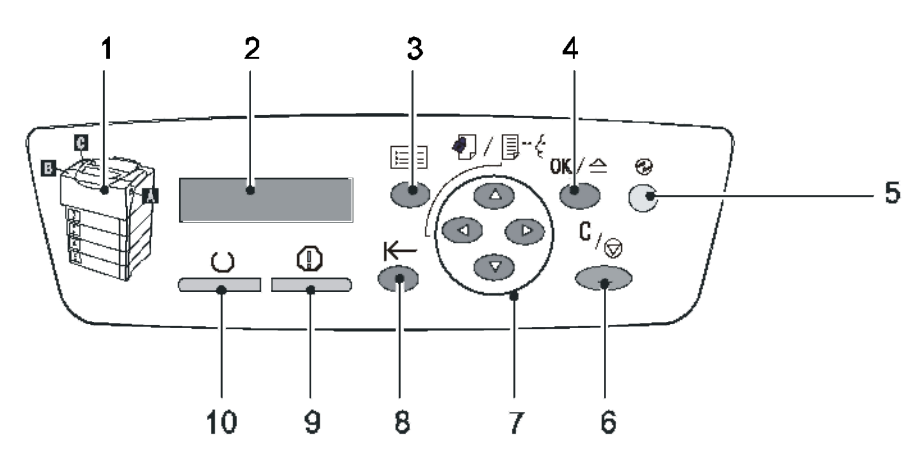

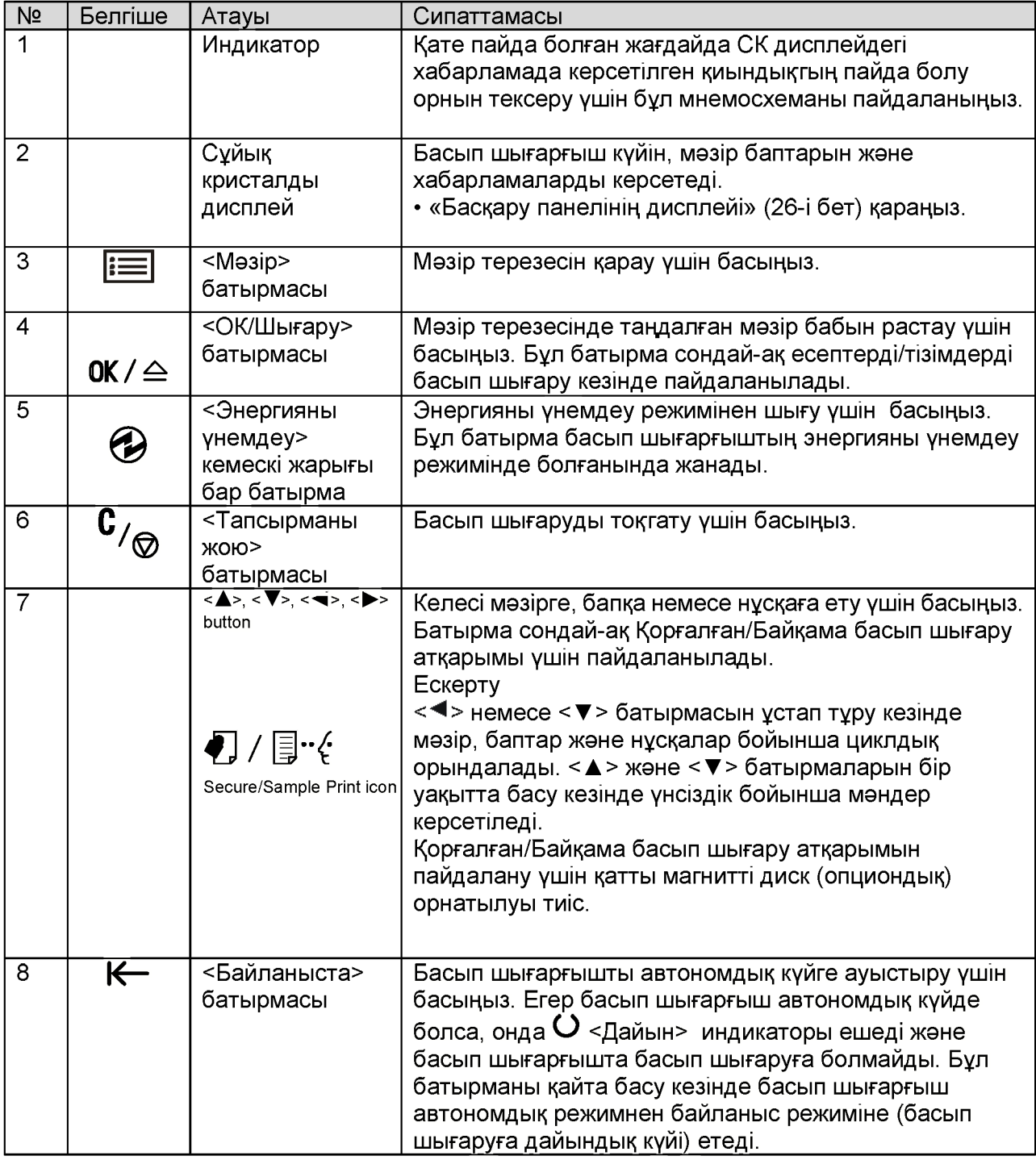

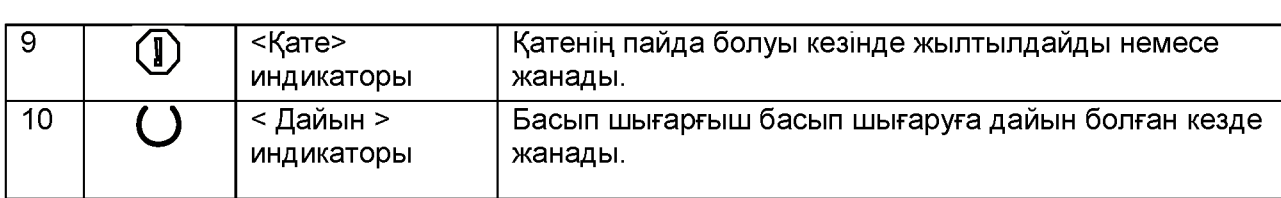

### **3. Басы шыгару**

Бул белімде PCL басып шығарғыш драйверінің кемегімен басып шығару eflicTepi сипатталган.

### **3.1 Компьютерден басып шығару**

Бұл белімде басып шығару тапсырмаларын Windows қосымшаларынан жіберудің непзгі рәсімдері сипатталған. Келесі рәсімде мысал ретінде WindowsXPWordPad пайдаланылады.

(пайдаланылатын қолданбалы бағдарламаға қарай рәсімдер ерекшеліуні мумкін)

- 1. Косымшаның [File] (Файл) мәзірінде [Print] (Басып шығару) басыңыз.
- 2. Басып шығарғыштарды таңдау тізімінен басып шығарғышты таңдаңыз және содан кейін Properties (Ерекшеліктер) диалог терезесіне етіңіз. WindowsXPWordPad ішінде диалог терезесін ашу үшін [Preferences] (Баптаулар) басыцыз.

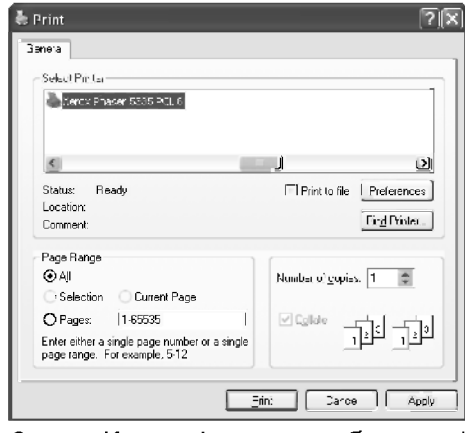

3. Кажетті қосымша бетке өтіп басып шығарудың қажетті параметрлерін баптацыз.

Баптауларды конфигурациялауды аяқтағаннан кейін диалог терезесін жабу үшін [ОК] басыңыз.

Толығырақ басып шығарудың параметрлері басып шығарғыш драйверінің анықтамалық жүйесінде сипатталған.

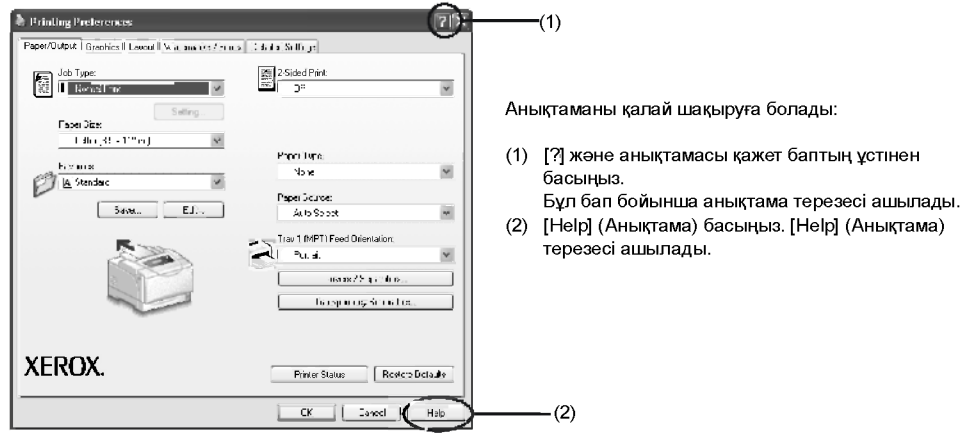

4. Басып шығаруды iске қосу үшiн [Print] (Басып шығару) диалог терезесінде [Print] (Басып шығару) шертіңіз.

### Properties (Ерекшеліктер) диалог терезесіндегі атқарымдар

Теменде басып шығарғыш драйверінің әрбір қосымша бетінде қол жетімде басып шығарудың кейбір атқарымдары сипатталған. Толығырақ басып шығарудың атқарымдары басып шығарғыш драйвері үшін интеркативтік анықтамада сипатталған.

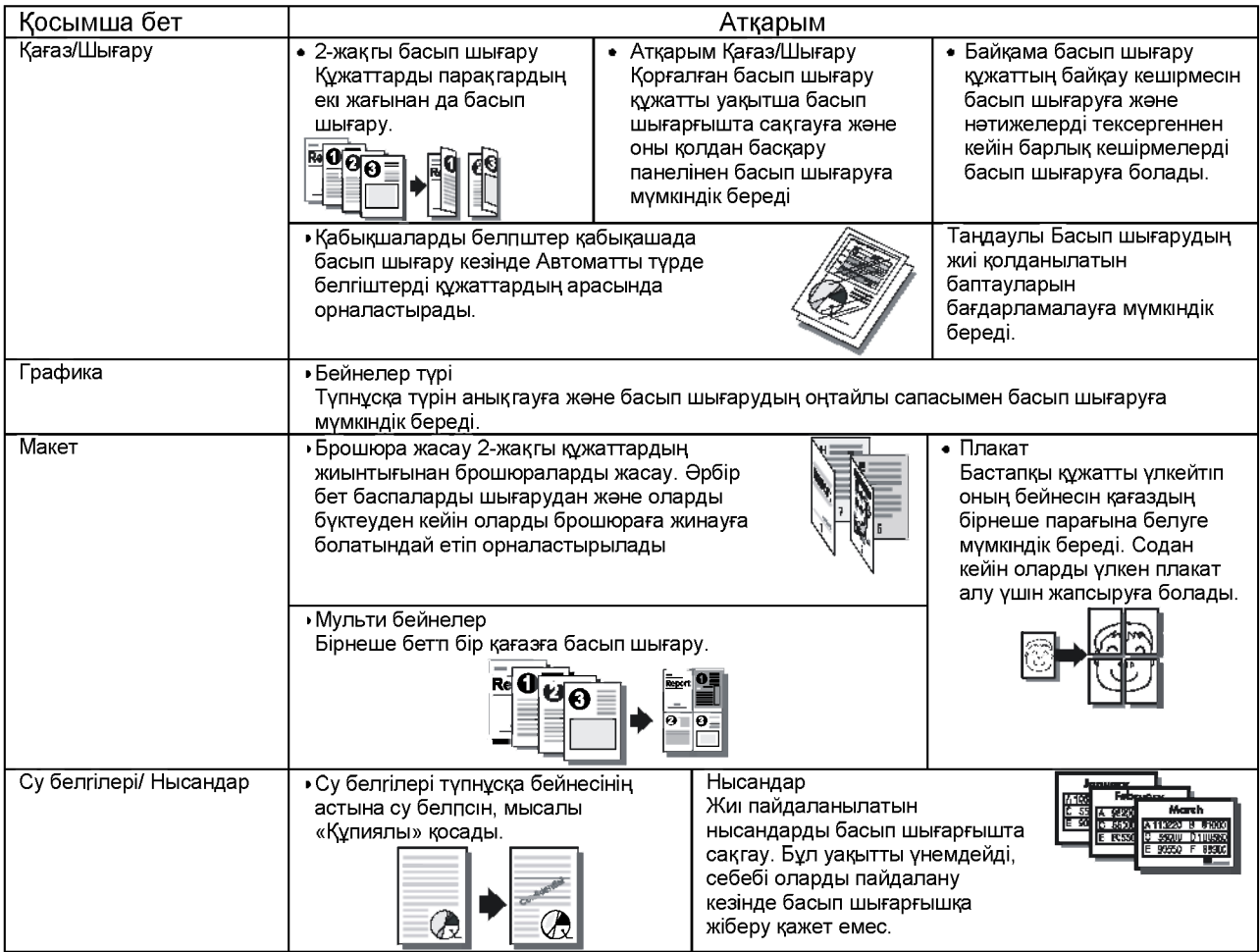

Ескерту

• Properties (Ерекшеліктер) диалог терезесі сондай-ақ [PrintersandFaxes] (Басып шығарғыштар және факстар) терезесінде (немесе пайдаланылатын операционды жүйеге қарай [Printers] (Басып шығарғыштар) терезесінде) белгішені басу арқылы ашуға болады. Мұнда берілген баптаулар қосымшадан диалог терезесін шақыру кезінде үнсіздік бойынша баптаулар болады.

### 3.6 Купия құжаттарды басып шығару - Корғалған басып шығару -

Егер басып шығарғышта опциондық қатты магнит дискі орнатылса, онда сіз корғалған басып шығару атқарымын пайдаланыла аласыз.

### Корғалған басып шығару атқарымы

Корғалған басып шығару - бұл парольмен қорғалған құжатты басып шығарғышқа жіберуге мүмкіндік беретін атқарым. Басып шығарғыш бұл құжатты бірден басып шығармай, сіз басып шығаруды басқару панелінен қолдан icke коспайыңызша, уақытша оны сақгайды. Бұл атқарым парольмен қорғалмаған құжаттарды сақгауға мүмкіндік береді. Егер сіз басып шығарғышта жиі пайдаланылатын құжаттарды сақгасаңыз, онда сіз оларды әрбір рет компьютерден жібермей, кажет болған кезде басып шығара аласыз. Деректерді басып шығару

Басқару панелінен деректерді басып шығару

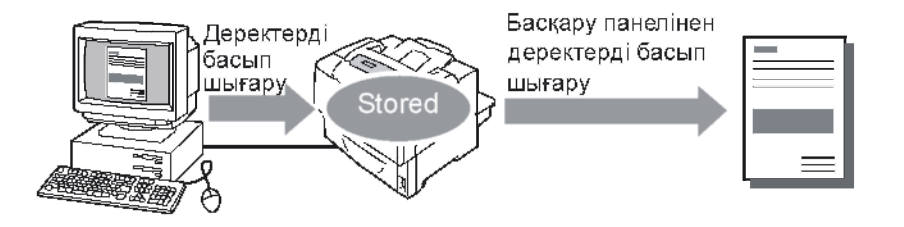

### Ескерту

- Корғалған басып шығару тапсырмасын басып шығару кезінде басқару панелінен оны басып шыгаруды аяқгаганнан кейін жою керек пе көрсетуге боладды. Толығырақ ақпарат «Басқару панеліндегі әрекеттер» (53-і бет) бөлімінде келтірілген.
- Егер [Қорғалған басып шығару] > [Атқарымды белсендіру] [Сөндірілген] етіп бапталса, қорғалған басып шығару тапсырмаларын басып шығаруға болмайды.

### Корғалған басып шығару атқарымының көмегімен басып шығару

Корғалған басып шығару тапсырмасын жіберу үшін теменде керсетілгендей баптауларыңызыды конфигурациялаңыз. Сіз қорғалған басып шығару тапсырмасын басқару панелінде қоршаудан шығара аласыз.

### **Компьютеріңіздегі әрекеттер**

Keneci рәсімде мысал ретінде WindowsXPWordPad пайдаланылады.

Ескерту

- Properties (Ерекшеліктер) диалог терезесін шақыру әдісі пайдаланылатын қосымшаға тәуелді. Қосымшаңыздың құжаттамасын қараңыз.
- 1. [File] (Файл) мәзірінде Print] (Басып шығару) басыңыз.
- 2. Басып шығарғыштарды таңдау тізімінен басып шығарғышты таңдаңыз және [Preferences] (Баптау) басыцыз.

3. [Корғалған басып шығару] диалог терезесі ашылады

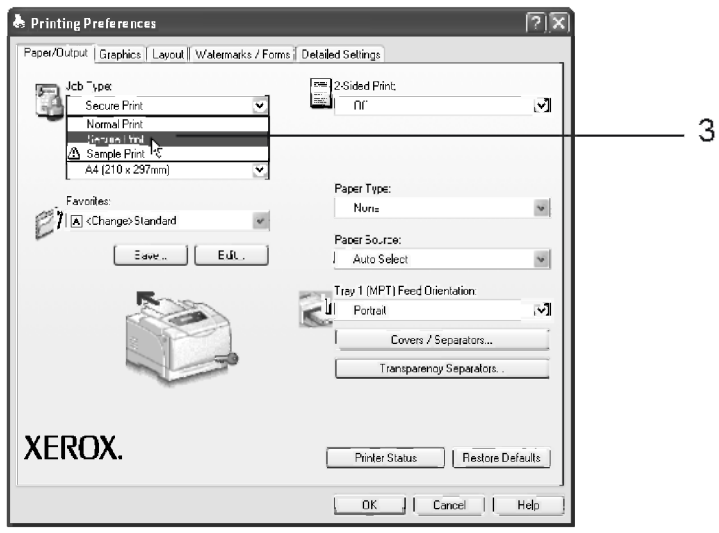

4. [Пайдаланушы ID] жолына пайдаланушы атын енгізіңіз.

Пайдаланушы аты 8-ден артық әріггтік-цифрлық таңбалардан тұра алмайды.

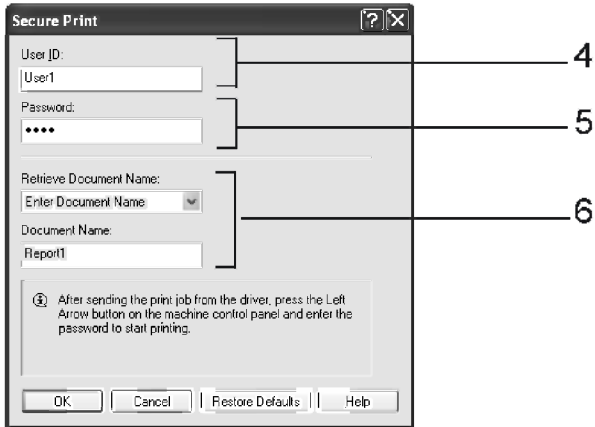

- 5. Қаже болған жағдайда [Пароль] жолына парольді енгізіңіз. Пароль 12-ге дейін цифрлардан тұру мүмкін.
- 6. [Құжат атын алу] жолында [Құжат атын енгізу] немесе [Авто алу] таңдаңыз.
- Егер [Құжат атын енгізу] таңдалса, онда [Құжат аты] жолына қажетті атты енгізіңіз. Құжат аты 12-ден артық әріптік-цифрлық таңбалардан тұра алмайды.
- Егер [Авто алу] таңдалса, онда құжат аты басылып шығарылған құжаттың аты болады. Егер басып шығарғыш құжат атын орната алмаса, онда құжат аты құжатты басып шығару күні және уақыты болады.
- 7. [Қорғалған басып шығару] диалог терезесін жабу үшін [ОҚ] батырмасын басыцыз.
- 8. [Басып шығаруды баптау] диалог терезесін жабу үшін [ОК] батырмасын басыцыз.
- 9. [Қағаз/Шығу] қосымша беті ашылады.
- [Тапсырма түрі] жолында [Қорғалған басып шығару] таңдаңыз және [Баптау] батырмасын басыңыз.
- Басып шығаруды іске қосу үшін [Print] (Басып шығару) диалог терезесінде [Print] (Басып шығару) үстінен шертіңіз.

### **Басқару панеліндегі әрекеттер**

### Теменде қорғалған басып шығару тапсырмасын қалай қоршаудан шығаруға болатындығы түсіндіріледі.

Ескерту

- Коргалган басып шыгару тапсырмасын оны басып шыгарусыз жою үшін келесі рәсімдегі 8-кезеңнен кеиін [Алып тастау] таңдаңыз.
- Егер мәзір терезесі күту режимінд 3 минуттан артық қалдырса, онда дисплей басып шығару терезесне оралады. Бұл ретте 3 минут бұрынырақ мәзір терезесінде орындалған барлық аяқгалмаған баптаулар күшін жоғалтады.
- 1. Баскару панелінде <<> басыцыз.

Басып шығару мәзірі Корғалған басып шығару

Userl

Атты таңдаңыз

- 2. Таңдауды растау үшін < $\blacktriangleright$  > батырмасын басыныз. Пайдаланушы ID пайда болады.
- 3. Қажетті Пайдаланушы ID < ▼ > батырмасын басып тұрыңыз.

### Ескерту

- Пайдаланушы ID басып шығарғыш драйверінің [Қорғалған басып шығару] диалог терезесінде [Пайдаланушы ID] жолына енгізілген ат.
- 4. Таңдауды растау үшін < $\blacktriangleright$ > батырмасын басыңыз. Парольді енгізуге мүмкіндік беретін экран керсетіледі.
- 5. <**▲**> және <▼> батырмаларының кемегімен парольді енгізіңіз. Курсордың орын ауыстыруы үшін < $\blacktriangleright$  > батырмасын пайдаланыцыз.

### **Ескерту**

- Басып шығарғыш драйверінің [Қорғалған басып шығару] диалог терезесінде [Пароль] жолында көрсетілген парольді енгізіңіз. Егер пароль бапталмаған болса, онда сізге оны басқару панелінде енгізуге ұсынбайды.
- 6. Баптауыңызды растау үшін ок $\prime \triangle$ <ОК/Шыгару> батырмасы басыцыз. Басып шығарғышта сақталатын құжат аты керсетілетін болады.
- 7. Қажетті құжат аты пайда болмайынша < ▼ > батырмасын басып тұрыңыз.

### **Ескерту**

- Құжат аты басып шығарғыш драйверінің [Қорғалған басып шығару] диалог терезесінде енгізілген ат.
- Егер басып шығарғышта бірнеше құжат сақгалса, онда сіз сондай-ақ [Барлық құжаттар] бабын таңдай аласыз. Егер сіз [Барлық құжаттар] таңдасаңыз, онда сондай-ақ [ДК баптаулары] (басып шығарғыш басып шығарғыш драйверінде көрсетілген басып шығару сапасымен басып шығарады) немесе [ххх жиынтық] (сіз баспалар санын енгізуге тиіссіз) таңдаңыз.

Пароль+Беру батырмасы 1

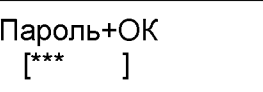

Құжатты тандау Есеп 8. Таңдауды растау үшін < $\blacktriangleright$  > батырмасын басыңыз. Құжатты оны басып шығарудан кейін жою керектігін немесе сақтау керектігін керсетуге мүмкіндік беретін экран керсетіледі.

Ескерту

• .<br>• Егер кужатты басып шығармай жою кажет болса, <  $\blacktriangledown$ > батырмасын басыңыз. [Жою) пайда болады,  $\langle \bullet \rangle$  батырмасын, содан кейін ОК $'\triangleq$ 

<ОК/Шыгару> батырмасы басыцыз.

- Егер құжатты оны басып шығарудан кеиін қатты дискте сақтау керек болса,  $\langle \nabla \rangle$ . [Басып шығару және сақтау] пайда болады - 9-кезеңге өтіңіз.
- 9. Тандауды растау үшін < $\blacktriangleright$ > батырмасын басыцыз.
- 10. < ▼ > батырмасының кемегімен санын енгізіңіз
- 11. Құжатты басып шығару үшін

ок $\prime$   $\triangleq$  <ОК/Шығару> батырмасын басыңыз. Басып шығару басталады.

Басып шығару және жою

Санды енгізіңіз  $1$  жиынтық $^*$ 

### 4.7 Басып шығару нәтижелерін тексерғеннен кейін басып шығару – Байқама басып шығару –

Егер басып шығарғышта опциондық қатты магнит дискі орнатылса, онда сіз байқама басып шығару атқарымын пайдаланыла аласыз.

### **Байқама басып шығару атқарымы**

Байкама басып шығару – бұл кеп жиынтықгы жұмыстың байкау жиынтығын басып шығаруға және байқау жиынтығын тексергеннен кейін қалған жиынтықтарды басып шығаруға мүмкіндік беретін атқарым. Барлық жиынтықгар басқару панелінен басылып шығарылмайынша, тапсырма басып шығарғыштың магнит дискінде сакгалады.

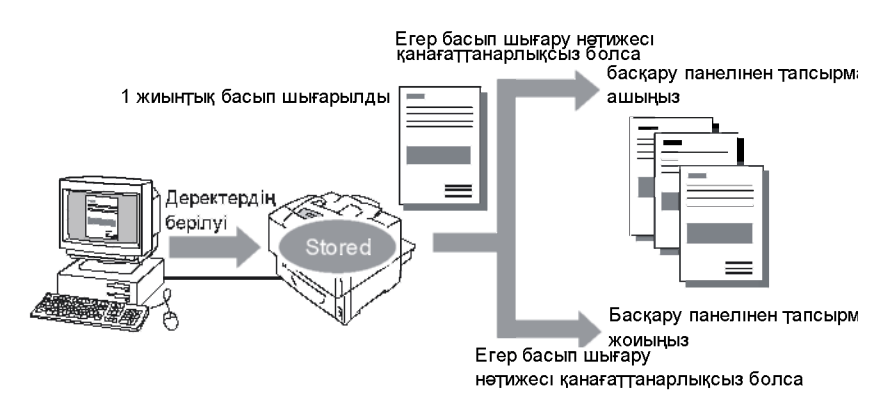

### **Ескерту**

- Басып шығарусыз байқама басып шығару тапсырмасын жою «Басқару панеліндегі әрекеттер» (57-і бет) бөлімінде сипатталған.
- Егер [Қорғалған басып шығарү] > [Атқарымды белсендіру] [Сөндірілген] етіп бапталса, байқама басып шығару тапсырмаларын тапсырмаларын басып шығаруға болмайды.

### Байқама басып шығару атқарымының көмегімен басып шығару

Тапсырманы байқама басып шығару үшін компьютеріңізде келесі баптауларды конфигурациялаңыз және тапсырманы басып шығарғышқа жіберіңіз. Сіз қарау үшін басқару панелінен байқама басып шығаруды қоршаудан шығара аласыз.

### **Компьютерщ1зде эрекеттер**

Keneci рәсімде мысал ретінде WindowsXPWordPad пайдаланылады.

Ексерту

- Properties (Ерекшеліктер) диалог терезесін шақыру әдісі пайдаланылатын қосымшаға тәуелді. Қосымшаңыздың құжаттамасын қараңыз.
- 1. [File] (Файл) мәзірінде [Print] (Басып шығару) басыңыз.
- 2. [Кешірмелер саны] баптауы үшін «2» немесе одан жоғары мәнді таңдаңыз.

Ескерту

- [Көшірмелер саны] баптауы үшін «2» немесе одан жоғары мән көрсетілген кезде [Байқама басып шығару] баптауы қол жетімді болады.
- 3.7 Нәтижелерді тексергеннен кейін басып шығару Байқама басып шығару –

### **4.2 Кагазд жуктеу**

Бул белімде науа 1-ге (айналма) және науалар 2 – 5-ке қағазды қалай жүктеу керек екені сипатталған.

### Науа 1-**ге (айналма) қағазды жүктеу**

### **Маңызды ақпарат**

- Кағазды Басып шығарғыш қуат көзі қосулы кезінде жұктеңіз.
- Бір уақытта әртұрлі қағаз тұрлерін жұктемеңіз.
- Егер басып шығарғыш науа 1-деп қағазда басып шығарып отырса, қағазды науа 1-ден (айналма) алмаңыз және оған қоспаңыз. Бұл қағаздың тұрып қалуына алып келуі мұмкін.
- Науа 1-ге (айналма) қағаздан басқаларды қоймаңыз. Науаға төмен қарай баспаңыз және науаға шектен тыс кұш салмаңыз.
	- 1. Науа 1-ді басып шығарғыштан итеріңіз.

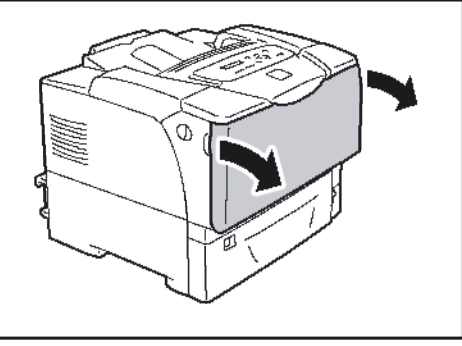

2. Ұзын қағазды жүктеу кезінде науа ұзартқышын барынша итеріңіз (ол шертпе дыбыспен бекітілмейінше). Еғер қағаз тым ұзын болмаса, бәрібір ұзартқышты барынша итеріңіз.

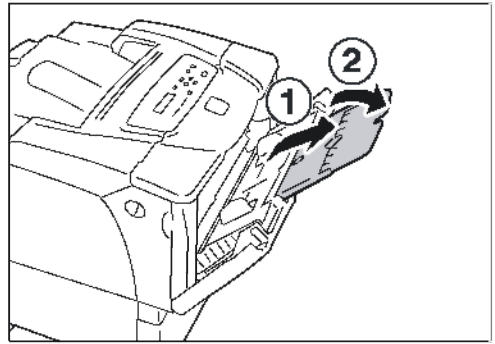

3. Қағазды басып шығару жағын темен қаратып жүктеңіз.

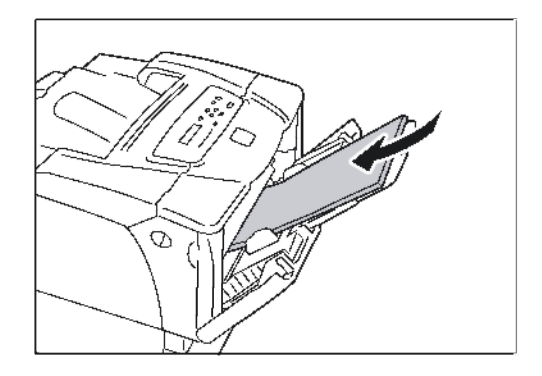

### 4. Шектеуіштерді (бағыттауыштарды) елшем бойынша реттеңіз.

#### **Маңызды ақпарат**

Бағыттауыштардың қағазға сәл тиетінін тексеріңіз. Катты қысылған немесе бос шектеуіштер қағаздың тұрып қалуына себепші болуы мүмкін.

#### **Ексерту**

Кагазды максималды жүктеу сызыгынан жогары жүктемеңіз. Бұл қағаздың тұрып қалуына алып келуі мумкін.

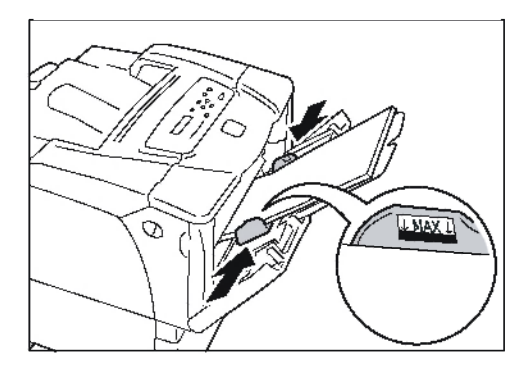

### **Ексерту**

Науа 1-ден (айналма) басып шығару кезінде басып шығарғыш драйверінде қағаз форматы мен түрін баптаңыз. Толығырақ ақпарат басып шығарғыш драйверінің оперативтік анықтамалық жүйесінде келтірілген.

Егер баскару панеліндегі [Айналу] [Панелдегі етіп] (үнсіздік бойынша:[Драйверде]) орнатылса немесе [Кағаз форматы] [Драйвер]-ден өзге (унсіздік бойынша) нұсқаға орнатылса, онда басып шығару тапсырмасын жіберу алдында науа 1-ге (айналма) жүктелген қағаз форматы мен түрін баптаңыз. Басып шығарғыш басып шығарғыш драйверіндегі баптаулар басқару панеліндегі баптауларға сәйкес келгенде ғана тапсырманы басып шығарады. Толығырақ ақпарат «[Айналу]» (104-і бет) бөлімінде келтірілген.

Науа 1-дегі (айналма) хатқалталарды беру бағыты

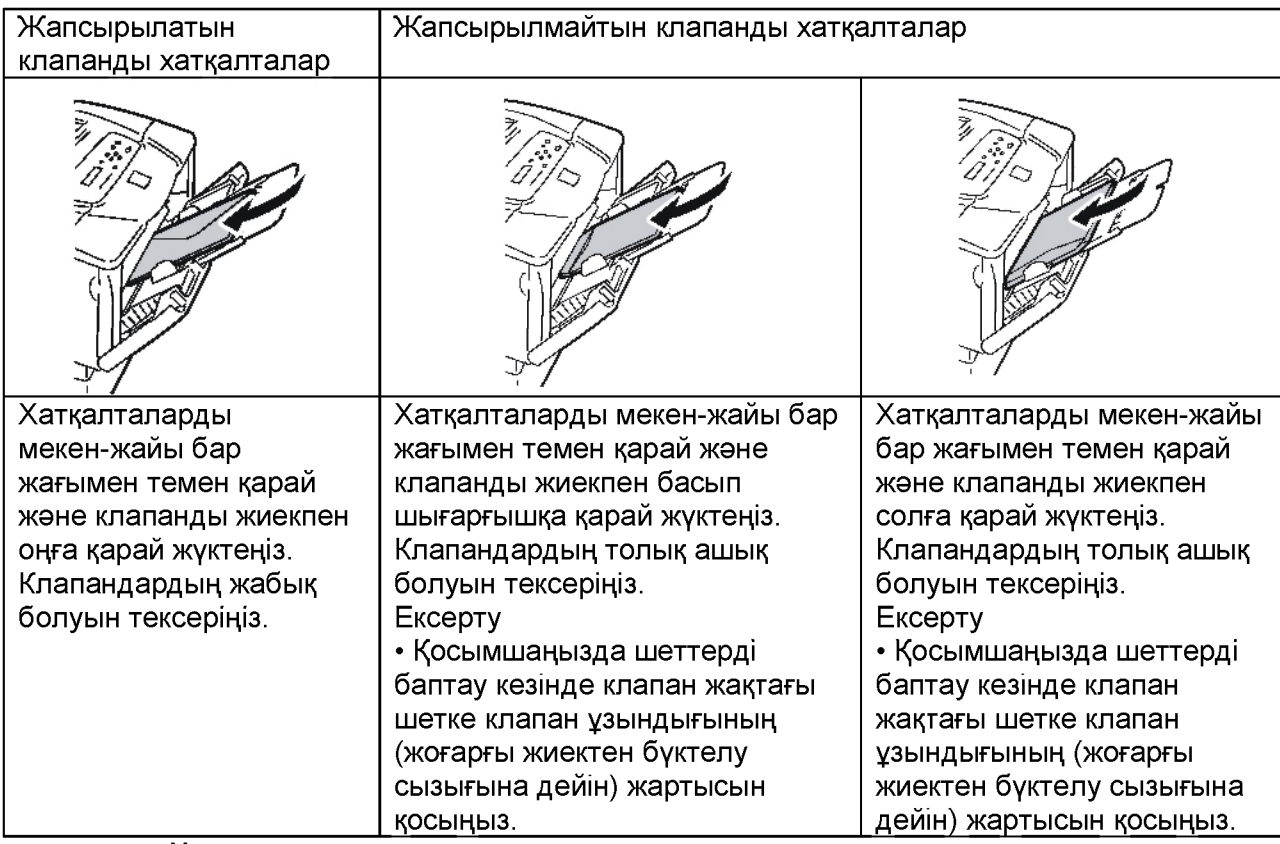

Науа 1-ге хатқалталарды жүктеу кезінде сіндетті түрде оларды дұрыс бағытта жүктеңіз.

Маңызды ақпарат

• Басып шығару сапасын жоғарылату үшін бүктелген немесе ширатылған, бір-біріне жабысқан немесе зақымдалған, терезешелері, перфорациясы, ойықтары немесе бедерлеуі бар, буу үшін баулары, метал ілмектері немесе жиықталатын метал жолақтары, жапсырылған пошта маркалары, клапандар жабық күиіндегі желімі бар, жиектері тегіс емес немесе бұрыштары майысқан, беті дөрекі немесе қатпарлы хатқалталарды пайдаланбаңыз.

### Науа 2-5 - ке қағазды жүктеу

2, 3, 4 және 5 науаларына 14 дюймнен <279.4 мм) ұзын қағазды, мысалы В4, А3 және 11 х 17 дюйм жүктеу кезінде сіз науаны ұзартуыңыз керек. Егер науа үзартылған болса, онда оның ұзартылған белігі басып шығарғыштың артқы белігінен шығып тұрады.

А5, В5, А4 және 8.5 х 11 дюйм форматтарын ұзартылған науада альбомдік бағытта жүктеуге болмайды. А5, В5, А4 және 8.5 х 11 дюйм форматтарын альбомдік бағытта жуктеу кезінде науаны қысқартыңыз. Бұл үшін итерілген белікті науаға басып кіргізіңіз.

Науаны узарту (кеңейту) және қысқарту бойынша рәсімдер келесі рәсімнің 2 және 3 кезеңдерінде келтірілген.

Егер сізге науаны узарту немесе қысқарту қажет емес болса, 2 және 3 кезеңдерінен аттаңыз.

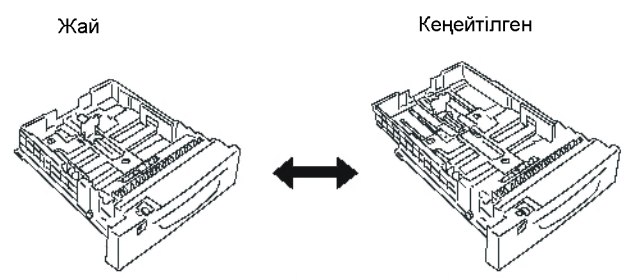

Теменде науа 2-ге қағазды қалай жүктеуге болатыны сипатталған. 3, 4 және 5 науаларына жүктеу рәсімі тура осындай.

#### **Маңызды ақпарат**

Науа 2-5 - ке кағазды жуктеу Басып шығару кезінде қағазды науалардан алмаңыз және оған қоспаңыз. Бұл қағаздың тұрып қалуына алып келуі мүмкін. Міндетті түрде қағазды басып шығарғыштың қуат көзі қосулы кезінде жүктеңіз.

- 1. Науаны барынша итеріңіз. Науаны екі қолмен ұстай отырып, оны сәл көтеріп алып шығыңыз.
- 2. Егер сізге науаны узарту қажет емес болса, онда 4-кезеңге етіңіз. Егер сізге науаны ұзарту (кеңейту) қажет болса, онда науадағы сол және оң құлақшаны жылжыта сыртқа қарай отырып, кеңейту ілмегін босатыныз.

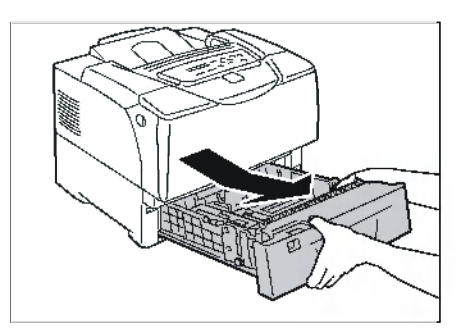

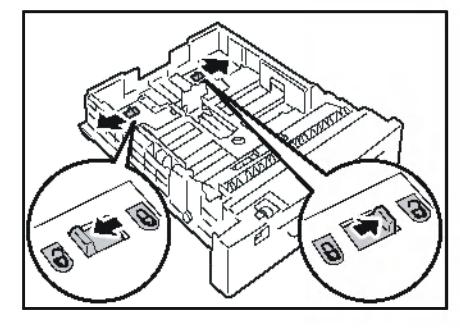

3. 2-кезенде босатылған ілмек автоматты түрде бекітілмей тұрып науаны ұзартыңыз (немесе кыскартыңыз). (Мысал:Науа ұзартылды.)

4. (Бағыттауыштың) шектеуіш қысқышын науаның сол жағынан қысыңыз және оны қағаздың елшемі бойынша ауыстырыныз (Мысал: А4 альбомдік)

5. Артқы шектеуіштің қысқышын қысыңыз және оны қағаздың елшемі бойынша жылжытыңыз. Кағаз форматы таңбасын шектеуіштегі таңбамен тузетіңіз.

6. Қағазды басып шығару жағымен жоғары қарай жүктеңіз.

Ексерту

• Қағазды максималды жүктеу сызығынан жоғары жүктемеңіз. Бұл қағаздың тұрып қалуына алып келуі мүмкін.

- 7. Қағаз форматы шкаласын науаға жүктелген қағаз форматына баптаңыз. Ексерту
- Науаға ашық хаттарды, хатқалталарды немесе стандартты емес форматты қағазды жүктеу кезінде форматы шкаласын [\*] етіп баптаңыз.

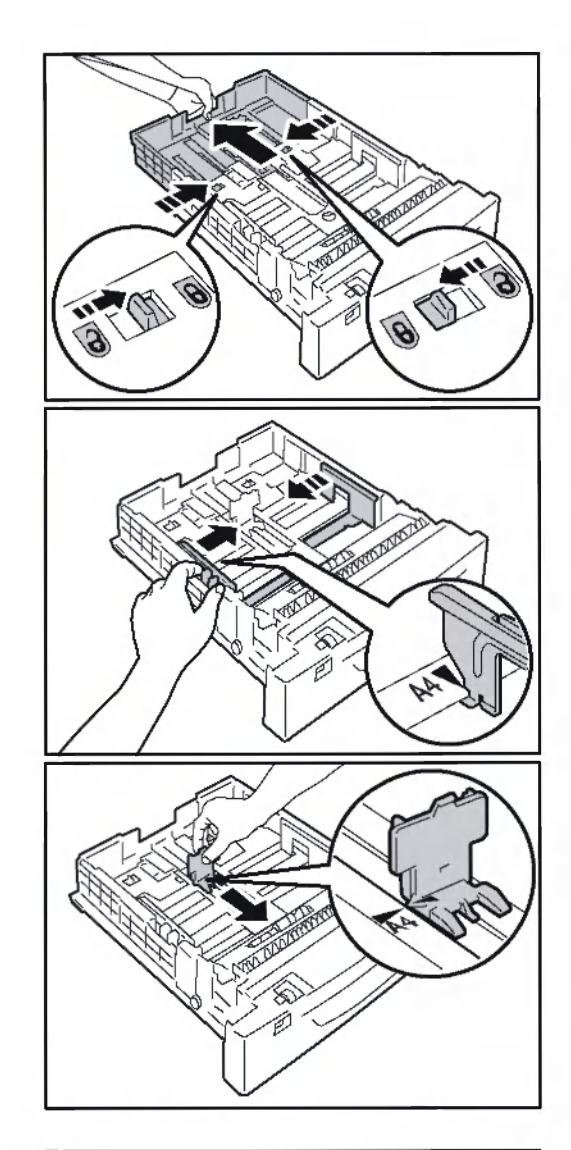

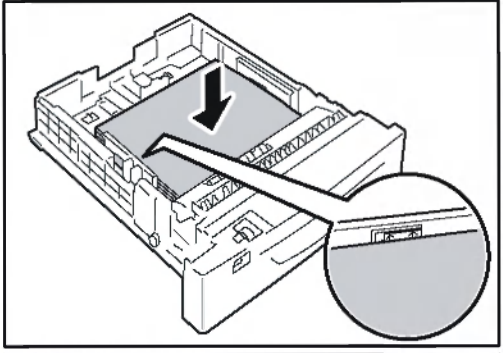

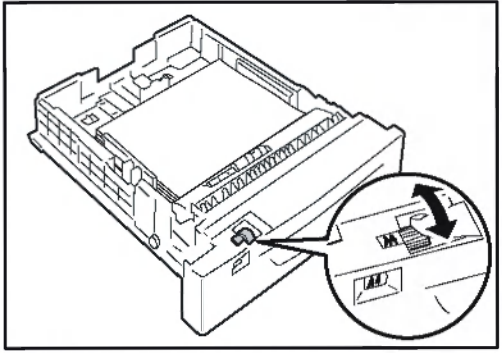

8. Науаны басып шығарғышқа барынша итеріңіз. Егер науа узартылған болса, онда оның үзартылған белігі басып шығарғыштың артқы белігінен шығып тұрады. Маңызды ақпарат

• Науаны қоя отырып, саусақгар науа мен басып шығарғыш немесе басқа науа (берудің қосымша құрылғылары орнатылған болса) арасына түспес үшін абай болыңыз.

9. Егер дисплейде қағаз түрін баптауды сұрайтын хабарлама керсетілсе, онда науаға жуктелген қағаз түрін баптаңыз.

### **Ескерту**

• Қағаз түрін баптау кезінде баптарды таңдау үшін басқару панелінде <▲> немесе <▼> батырмасын басыңыз және содан кейін тандауыңызды растау үшін <ОК/Шығару><ОК/ Шығару > батырмасын басыңыз. Басқару панелінен баптау рәсімі туралы ақпарат «Баптауларды езгерту» (77-і бет) белімінде келтірілген.

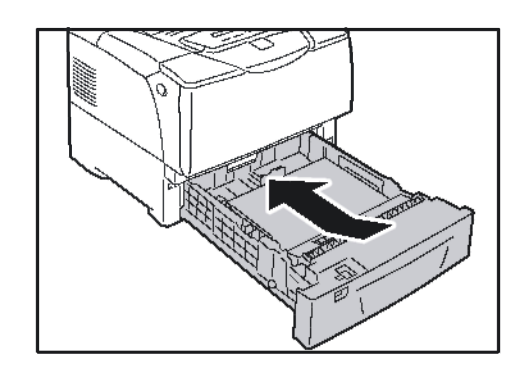

### **2-5 науалардағы хатқалталар үшін беру бағыты**

2-5 науаларына хатқалталарды жүктеу кезінде оларды міндетті түрде дұрыс бағытта жүктеңіз.

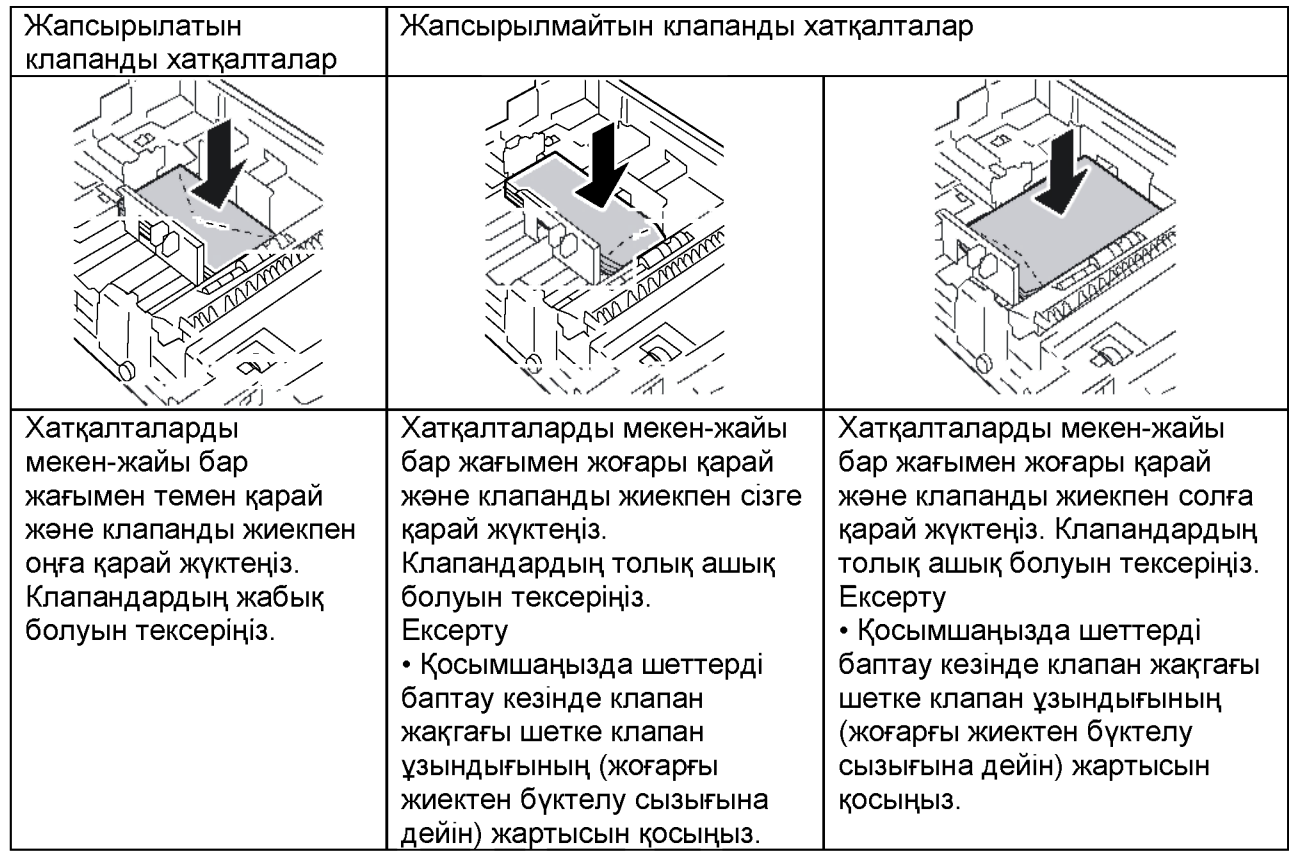

#### **Ексерту**

Науаға хатқалталарды жүктеу кезінде қағаз форматы шкаласын [\*] етіп баптаңыз.  $\mathcal{L}^{\mathcal{L}}$ талард жукте кезишд $\mathcal{L}^{\mathcal{L}}$  баптацыз. [\*] eTin баптацыз. [\*] eTin баптацыз. [\*] eTin баптацыз. [\*] eTin баптацыз. [\*] eTin баптацыз. [\*] eTin баптацыз. [\*] eTin баптацыз. [\*] eTin баптацыз. [\*] eTin

#### Маңызды ақпарат

Басып шығару сапасын жоғарылату үшін бүктелген немесе ширатылған, бір-біріне жабысқан немесе зақымдалған, терезешелері, перфорациясы, ойықтары немесе бедерлеуі бар, буу үшін баулары, метал ілмектері немесе жиықгалатын метал жолақгары, жапсырылған пошта маркалары, клапандар жабық күиіндегі желімі бар, жиектері тегіс емес немесе бұрыштары майысқан, беті дөрекі немесе қатпарлы хатқалталарды пайдаланбаңыз.

### Кағаз форматтары / Науалардағы қағаз түрлері

Егер сіз 2-5 науаларына форматы стандартты қағазды жүктесеңіз, онда қағаз форматын және бағытын әрбір науада қағаз форматы шкаласының кемегімен баптаңыз. Егер ciз 2-5 науаларына форматы стандартты емес қағазды жүктесеңіз, онда қағаз форматы шкаласын [\*] етіп баптаңыз. Егер сіз науа 1-ге (айналма) немесе 2-5 науаларына форматы стандартты емес қағазды жүктесеңіз, онда қағаз форматын басқару панелінде қолдан баптаныз.

Басып шығарғыш әрбір науаға жүктелген қағаз түрін тануға қабілетсіз. Үнсіздік бойынша науа 1 (айналма) және 2-5 науалары үшін қағаз түрі -[Жай қағаз]. Егер ciз науаларға жай қағаздан ерекшеленетін қағазды жүктесеңіз, онда қағаз түрін басқару панелінде қолдан езгертіңіз. Кағаздың басқару панелінде дұрыс бапталғанын тексеріңіз. Егер қағаз түрін баптау шын қағаз түріне сәйкес келмесе, онда тонер қағазға нашар бекітілуі мүмкін және қағазда майланулар мен басып шығару кемішіліктері пайда болады.

#### **Ексерту**

- Қағаз түрін баптауды басқару панеліндегі [Қағаз түрі] бөлімінде өзгертуге болады. Сіз басып шығару тапсырмасын жіберу кезінде қағаз түрін баптауды өзгерте аласыз.
- Сіз басып шығарғыш науаларарына қағазды әрбір жүктеу кезінде қағаз түрін өзгертуді ұсынатын хабарламаларды көрсетпеуге бағдарламалай аласыз. Сіз мұны басқару панеліндегі [Экран] бөлімінде бағдарламалай аласыз.
- Қағаз түрін баптау туралы ақпарат «Науалардағы қағаз түрлерін өзгерту» (70-і бет) бөлімінде келтірілген.
- Қағаз өлшемін баптау туралы ақпарат «Науалардағы қағаз форматтарын өзгерту» (71-і бет) бөлімінде келтірілген.
- [Қағаз түрі] және [Экран] баптаулары туралы ақпарат «[Қағаз түрі]» (105-і бет) және «[Экран]» (104-і бет) бөлімдерінде сәйкесінше келтірілген.
- Қағаз түрін басып шығарғыш драйверінде баптау туралы ақпарат «Қағаз түрін өзегрту кезіндегі басып шығару» (46-ы бет) бөлімінде келтірілген.

### Шығу науасының ұзартқышын кеңейту

Шығу науасының ұзартқышы баспалардың шығу науасынан түсіп қалуын болдырмайды. Құжаттарды басып шығару кезінде шығу науасын созыңыз.

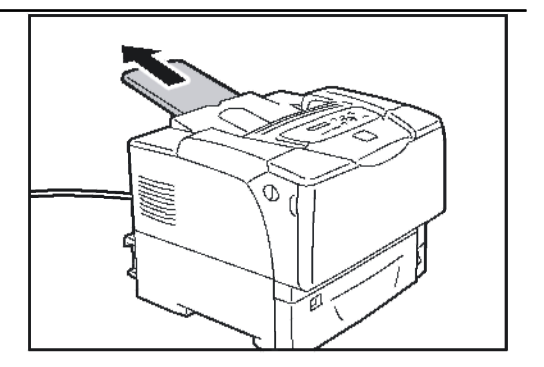

### Науалардағы қағаз түрлерін езғерту

2-5 науаларында қағаз түрін езғерту үшін келесі рәсімді пайдаланыңыз.

- 1. Мәзір экранын шығару үшін басқару панелінде  $\equiv$ < Мәзір > батырмасын басыңыз.
- 2. [Әкімғер мәзірі] бабы пайда болмайынша, < $\nabla$  > батырмасын басыңыз.
- 3. Тандауды қабылдау үшін < $\blacktriangleright$ > батырмасын басыңыз. [Желі/Порт] керсетіледі.
- 4. [Басып шығарғыш бапт.] бабы пайда болмайынша, <▼> батырмасын басыңыз.
- 5. Тандауды қабылдау үшін < $\blacktriangleright$  > батырмасын басыңыз. [Ауыстыру науасы] керсетіледі.
- 6. [Қағаз түрі] бабы пайда болмайынша, <▼> батырмасын басыңыз.
- 7. Тандауды қабылдау үшін < $\blacktriangleright$  > батырмасын басыңыз. [Науа 2] керсетіледі.
- 8. Қағаз үшін қажетті науа керсетілмейінше, <**▼**> батырмасын басыңыз және тандауды қабылдау үшін < $\blacktriangleright$ > батырмасын басыңыз. Ағымдағы баптау керсетіледі.
- 9. Науалардағы қағаз түрлерін езгерту Қағаздың қажетті түрі керсетілмейінше, <**▼**> батырмасын басыңыз. (Мысал: Кабыкша)
- 10. Баптауыңызды растау үшін ок $\prime \triangleq$  <0К/Шығару> батырмасын басыңыз.
- 11. Басып шығару экранына оралу ушін <sup>=</sup><br />
Me3ip > батырмасын басыңыз.

M83ip Басып шығару тілі

Mesip Әкімгер мәзірі

Әкімғер мәзірі Желі/порт

Әкімғер мәзірі Басып шығарғыш бапт.

Басып шығарғыш бапт. Ауыстыру науасы

Басып шығарғыш бапт. Кага форматы

Кағаз форматы Hava 2

Науа 2 Жай кағаз

Науа 2 Кабьщша

Науа 2 Кабьщша\*

### Науалардағы қағаз форматтарын баптау

Науа 1 немесе 2-5 науалары үшін қағаздың стандартты емес елшемін баптау кезінде келесі рәсімді пайдаланыңыз. Еғер 2, 3,4 немесе 5 науасына елшемі стандартты емес қағаз жүктелсе, қағаз форматы шкаласын [\*] етіп баптаңыз.

**Ескерту** 

- Егер сіз 2, 3,4 немесе 5 науадағы қағаз форматын өзгертсеңіз, онда қағаз форматын басқару панелінде емес, қағаз форматы шкаласының көмегімен баптаңыз.
- 1. Баскару панеліне Мәзір экранын шығару ушін 国 < Мәзір > батырмасын басыңыз.
- 2. [Әкімғер мәзірі] бабы пайда болмайынша < • > батырмасы басыцыз.
- 3. Таңдауды қабылдау үшін < $\blacktriangleright$ > батырмасын басыңыз. [Желі/Порт] керсетіледі.
- 4. [Басып шығарғыш бапт.] бабы пайда болмайынша <**▼**> батырмасын басыцыз.
- 5. Тандауды қабылдау үшін < $\blacktriangleright$ > батырмасын басыңыз. [Ауыстыру науасы] керсетіледі.
- 6. [Қағаз форматы] бабы пайда болмайынша < $\nabla$  > батырмасын басыцыз.
- 7. Тандауды қабылдау үшін < $\blacktriangleright$ > батырмасын басыңыз. [Науа 2] керсетіледі.
- 8. Қажет науа керсетілмейінше, <▼> батырмасын басыңыз. Оң шетке ету үшін < $\blacktriangleright$  > батырмасын басыңыз және сода кейін < ▼ > батырмасын басыңыз. [Науа 2 арн.] керсетіледі.
- 9. Баптауыңызды растау ок $'$   $\triangle$ <ОК/Шыгару> батырмасы басыцыз. [Кітап (Ү)] керсетіледі.
- 10. [Кітап (Ү)] таңдау үшін < $\blacktriangleright$ > батырмасын басыңыз. Ағымдағы баптау керсетіледі.
- 11. Ұзындықты < А>немесе < $\nabla$ > батырманың кемегімен енгізіңіз және енгізуіңізді растау үшін ок $'\triangleq$ <ОК/Шыгару> батырмасы басыцыз. (Мысал: 431 мм)

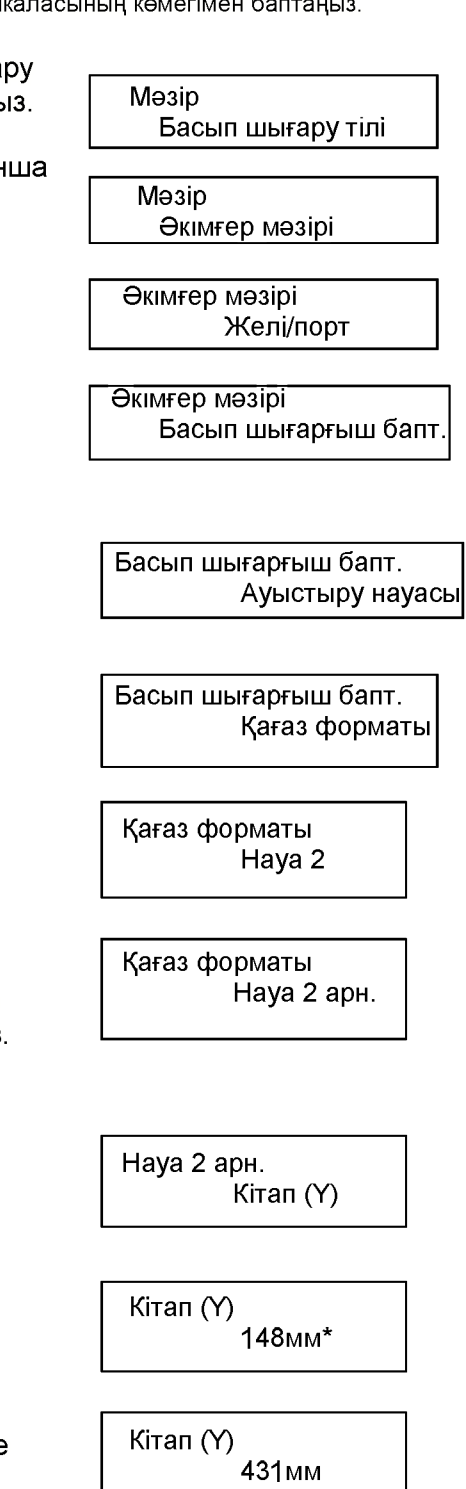

12. Ұзындықты енгізуден кейін енді енгізуге кешіңіз. Батырмасын баса отырып, [Кітап (Y)] экранына оралыңыз

13. < • > батырмасын басыңыз. [Альбомдік (X)] керсетіледі.

14. Таңдауды қабылдау үшін < $\blacktriangleright$  > батырмасын басыңыз. Ағымдағы баптау керсетіледі.

15. Енін <**▲**> немесе <**▼**> батырманың кемегімен енгізіңіз және енгізуіңізді растау

үшін ок $\prime \triangleq \langle$  <ОК/Шығару> батырмасын басыцыз. (Мысал: 297 мм)

16. Басқа науаларды баптау үшін 8-кезең экраны пайда болмайынша батырмасын басыңыз және алдыңғы әрекеттер кезеңдерін қайталаңыз. Баптауларды аяқтағаннан кейін  $\equiv$ < Мәзір > батырмасын басыңыз және басып шығару экранына оралыңыз.

Науа 2 арн  $K$ ітап  $(Y)$ 

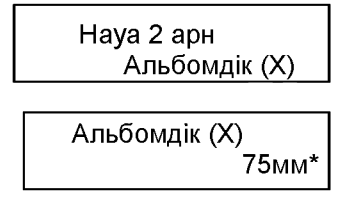

Альбомдік (X) 295 мм\*